## **How to make a parking request via 25Live**

Booking parking request is done in the same manner as any other room/event request in 25Live. The Event Type will be "Meeting," the Location will be "Parking Request" and the Resource will be "Bus" or "Car" parking. If you have not had the opportunity to explore 25Live yet – here is a step-by-step guide for you!

1. Visit<https://25live.collegenet.com/longwood>

Log on with your Longwood University user name and password.

2. The landing page will look like this. Begin by clicking the "Create an Event" button in the center of the screen

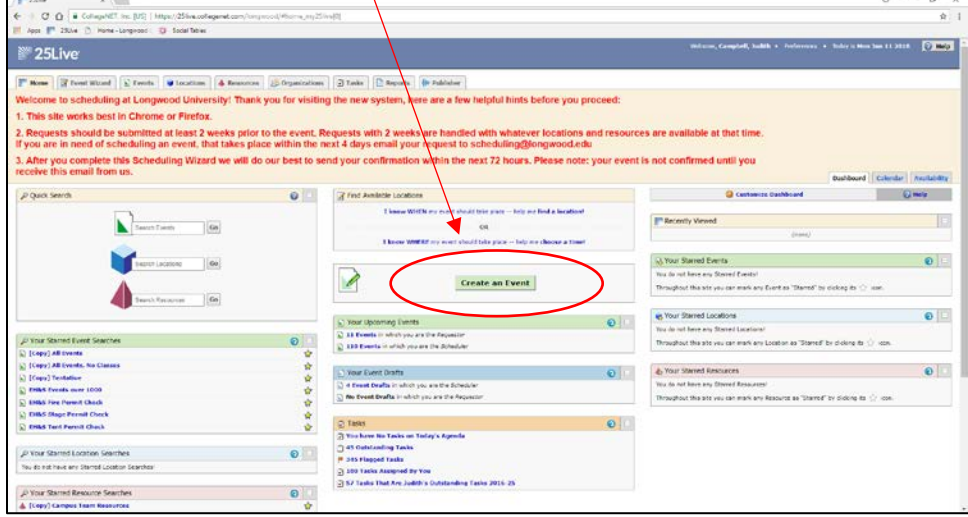

3. Now you just need to fill in the questions about your reservation. The page will look like this and you can fill it in as it pertains to your department & hit "Next" to get to the next screen each time:

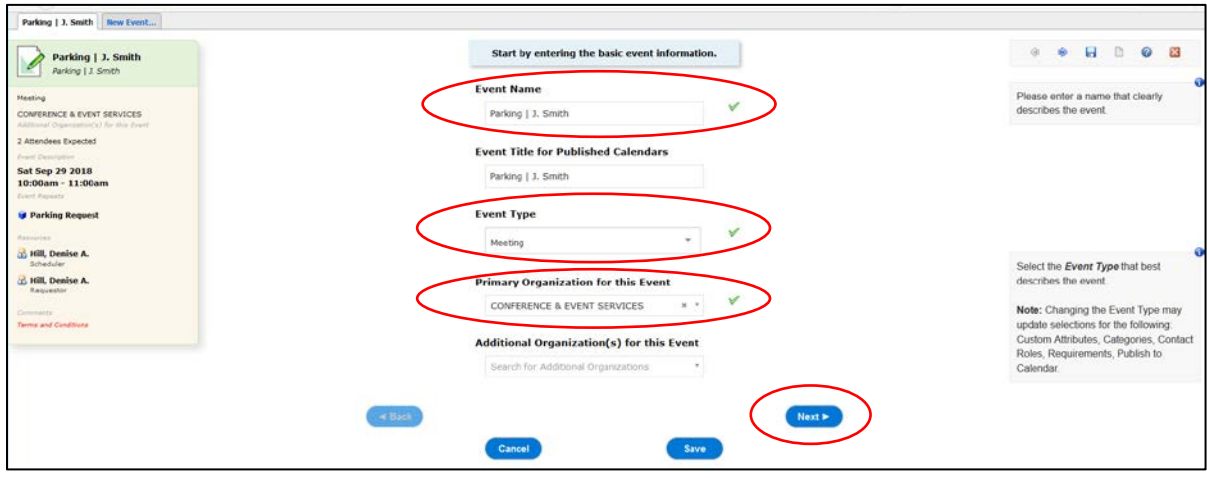

4. The next page is Expected Attendance. Type in the number of spaces you will need. Do not write anything in the "Event Description" there is a "Notes Section" later that is private for any lingering details. Hit "Next" after you enter the expected attendance.

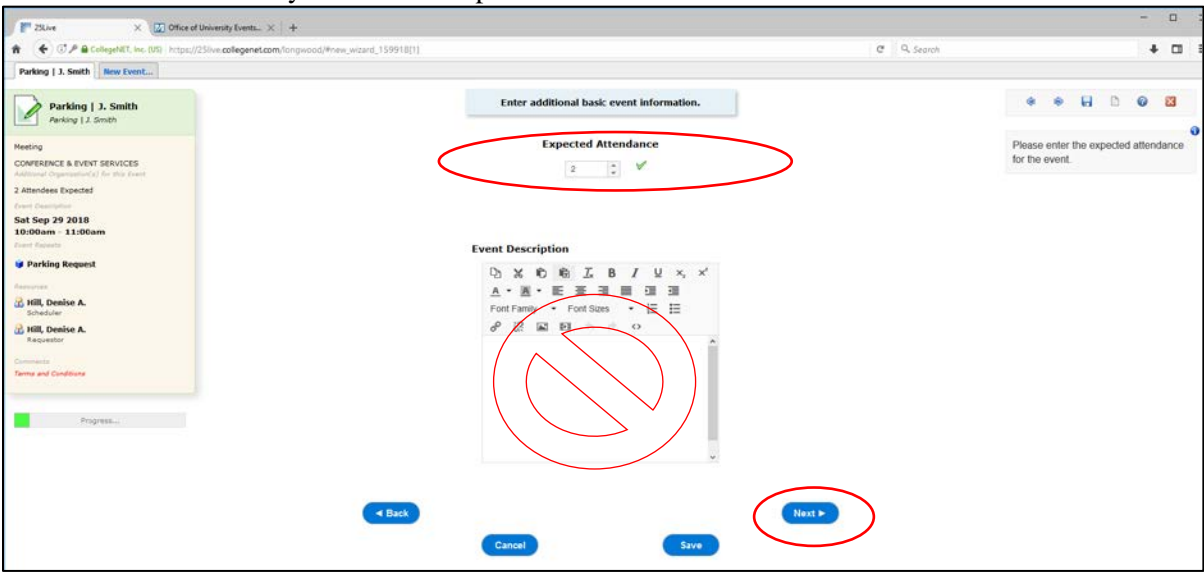

5. On the "Is this a repeating event" select NO and then hit next:

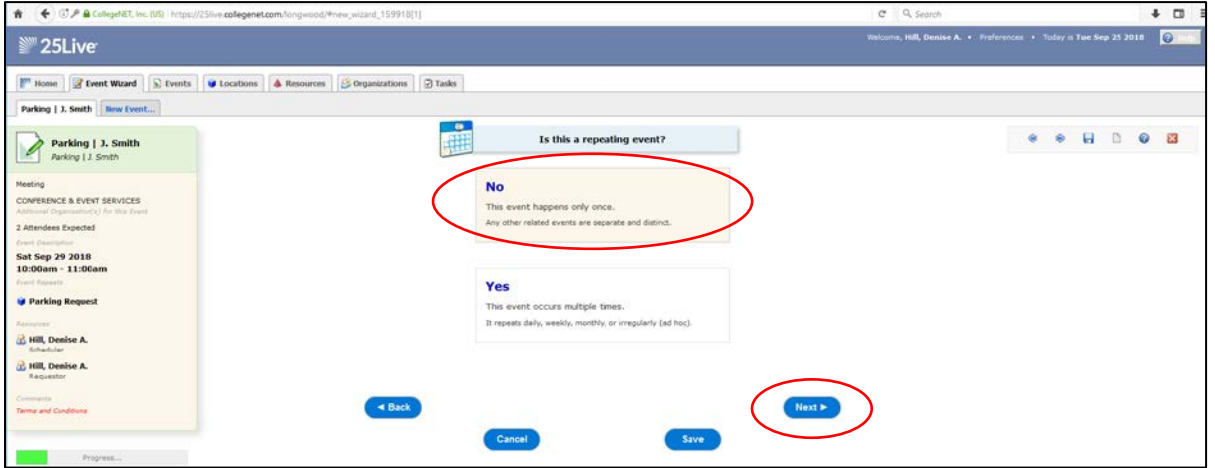

6. Here is where you will enter your meeting start and end times. Please only list the actual meeting time – we will adjust the arrival time so your guest has enough time to get to your meeting! Then hit "Next."

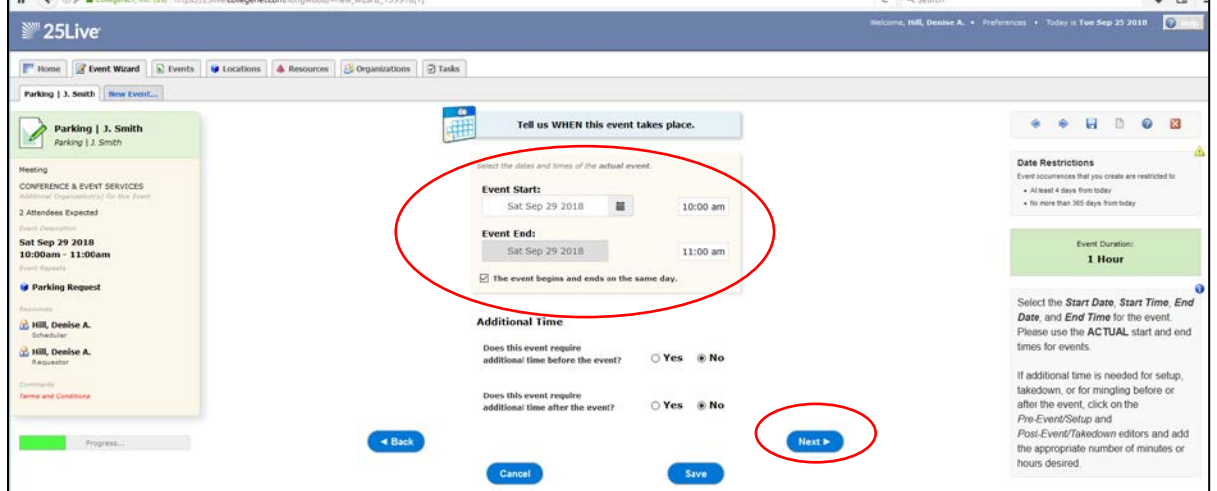

7. On the location page Search "Parking" and the "Parking Request" will pop up. Click on that and you will see it move to the bottom right side of your screen. See how it appeared on the bottom right? That means it has been added to your request, update the "Attendance" with 2 (for 2 spaces) and you can proceed by hitting "Next."

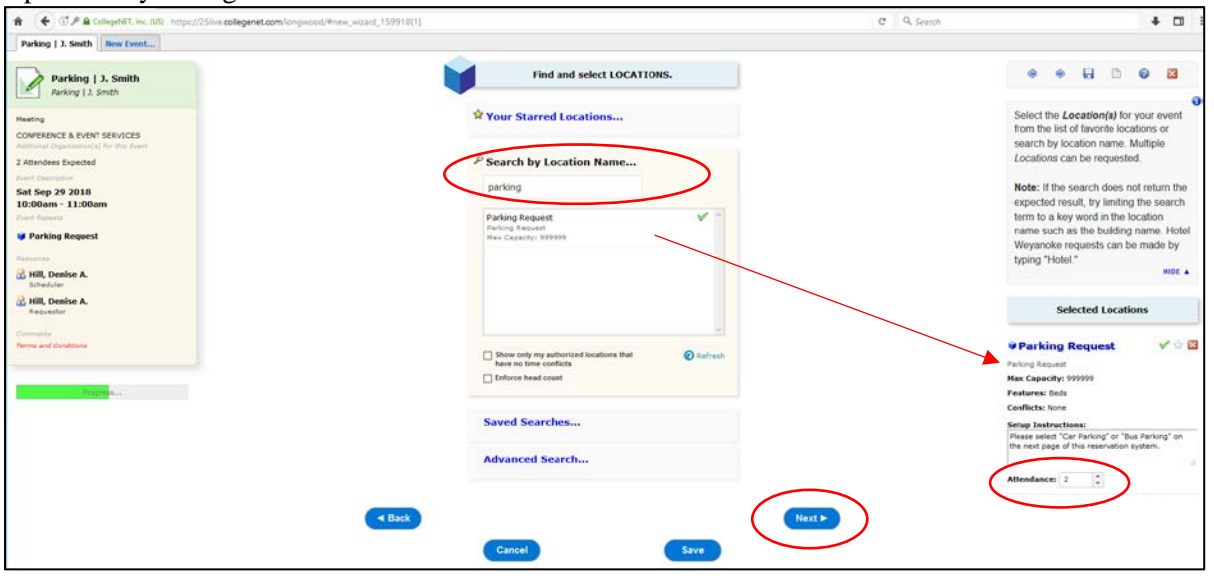

8. On the Resources page type "Parking" & hit return. Click on option you'd prefer – Car or Bus. Questions you will answer later are listed here in the bottom right box. Hit "Next."

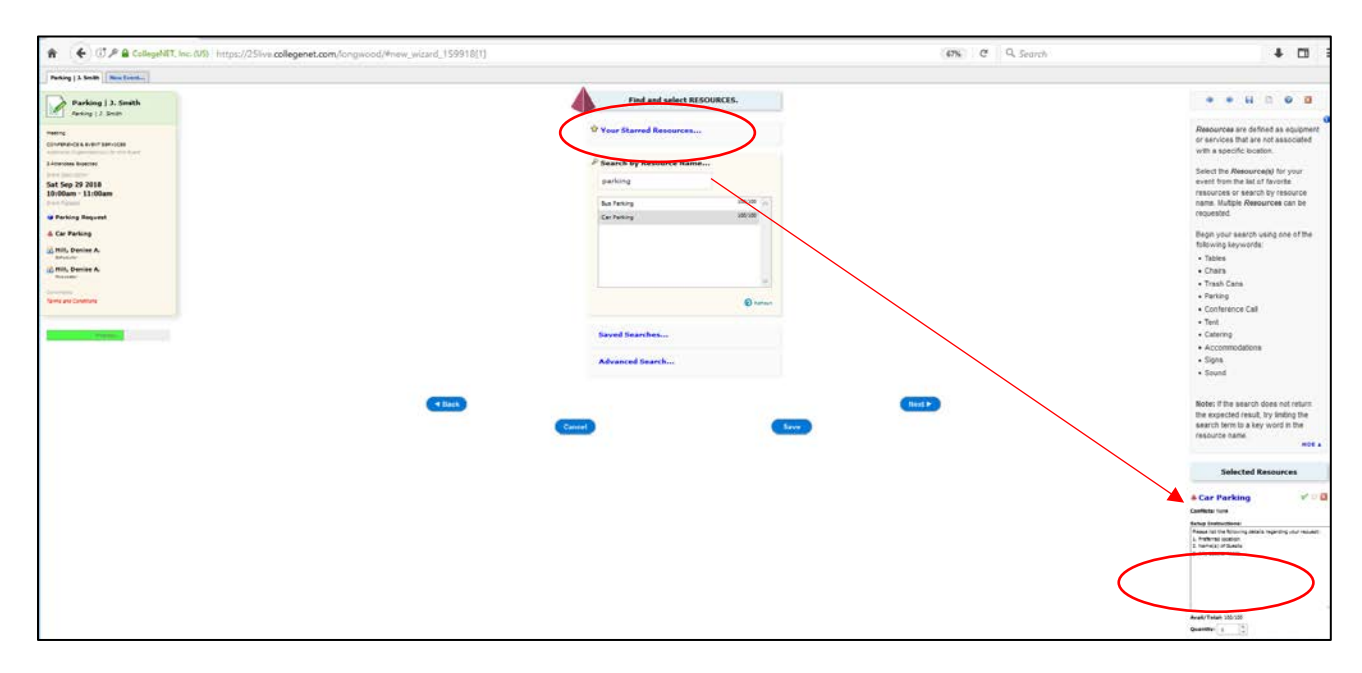

9. Contacts for this event are determined here – your name will automatically appear for each. Here you have the option to select who you are booking this for if not for yourself. Just hover over the box and start typing the last name. You will only find Longwood University Faculty/Staff in this database. If the reservaton is for an off campus guest just leave your name for both. Tip: Notice how every step is populating over on the left for your reference. You can click back on any word on the left to jump back should you need to change anything. Hit "Next" to move through

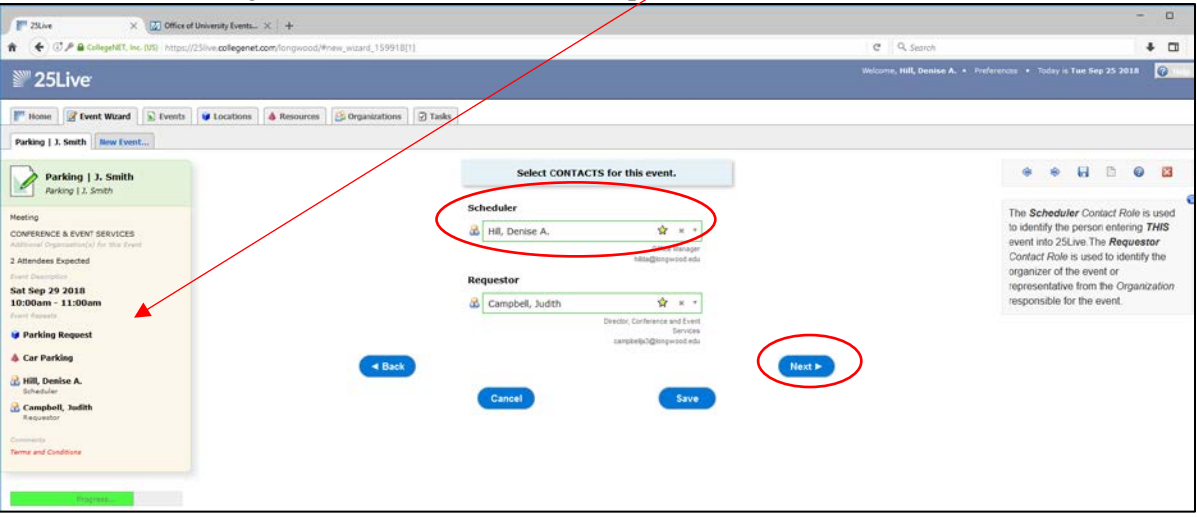

If Denise was booking this for someone else in our dept. it would look like this:

10. This page is where you will list the answers to the questions listed on the Resource Parking page. In the NOTES section of this request form please list the answers to the following:

- 1. Preferred location
- 2. Name(s) of Guests
- 3. Any special needs

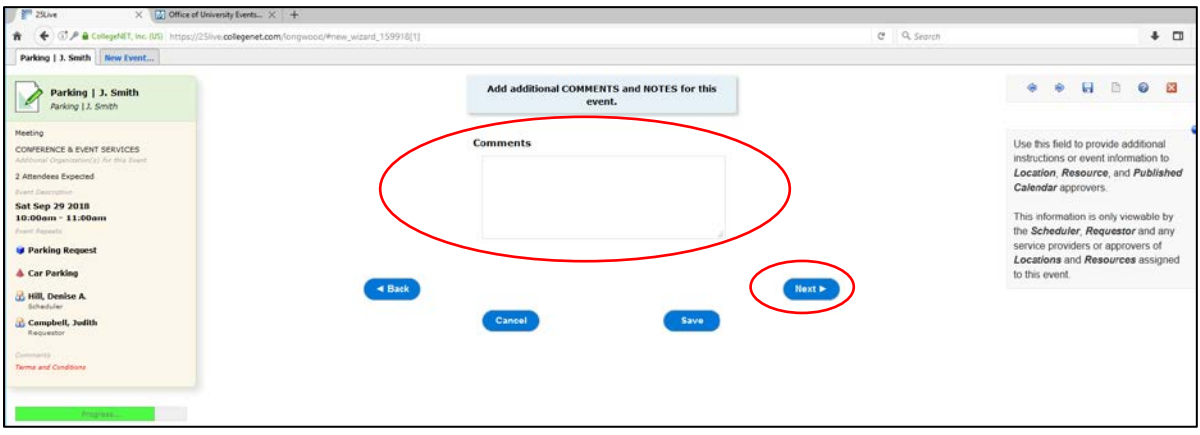

11. Accept the Terms and Conditions and hit "Save."

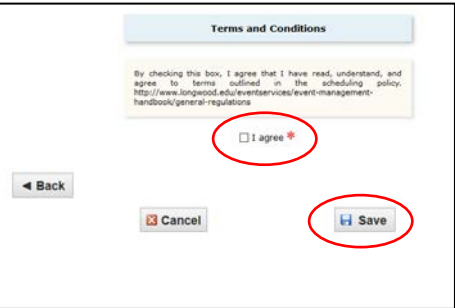

12. The hit "Save" on the next screen and your event request has been submitted and an event specialist will be in touch. We do our best to answer all requests within 72 hours. You will see here that it is "Pending Approval" and any additional steps you might be interested in, happy planning!

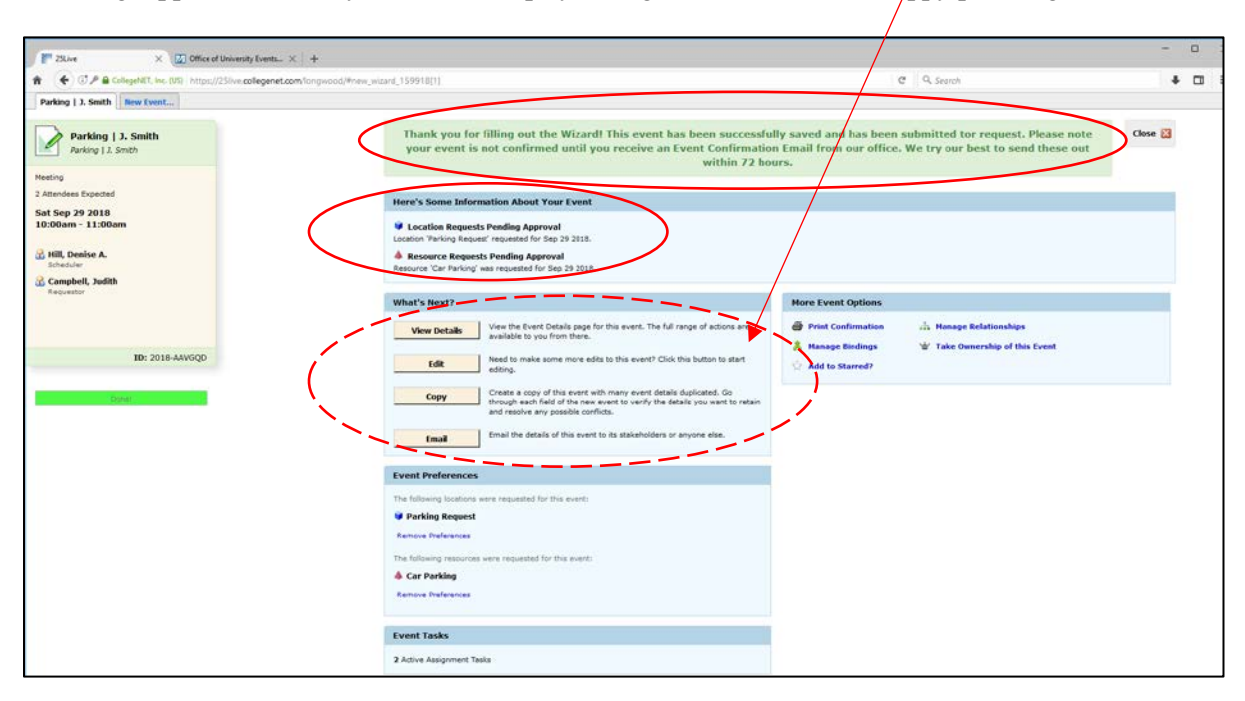